## Inhaltsverzeichnis

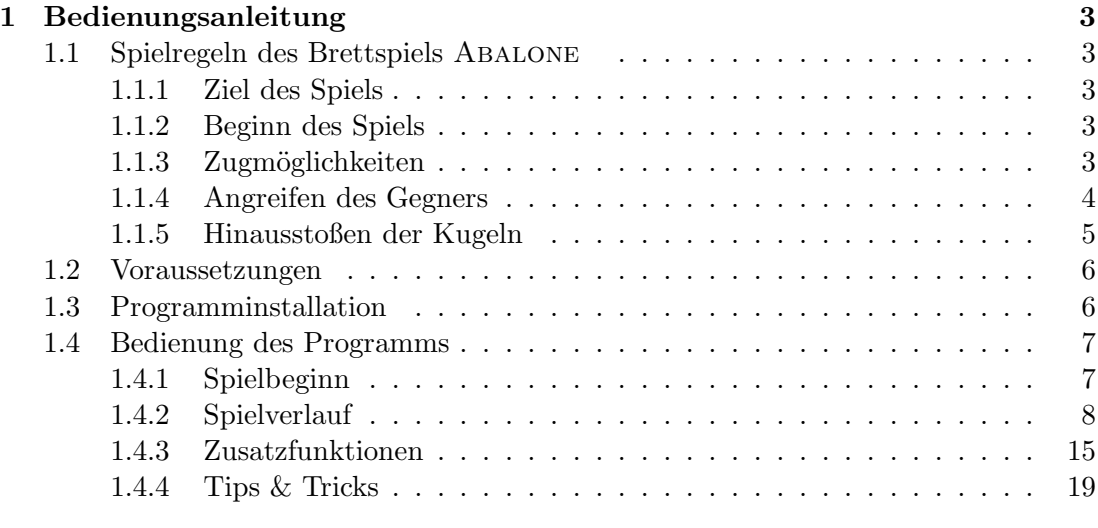

#### $\Gamma$

# Abbildungsverzeichnis

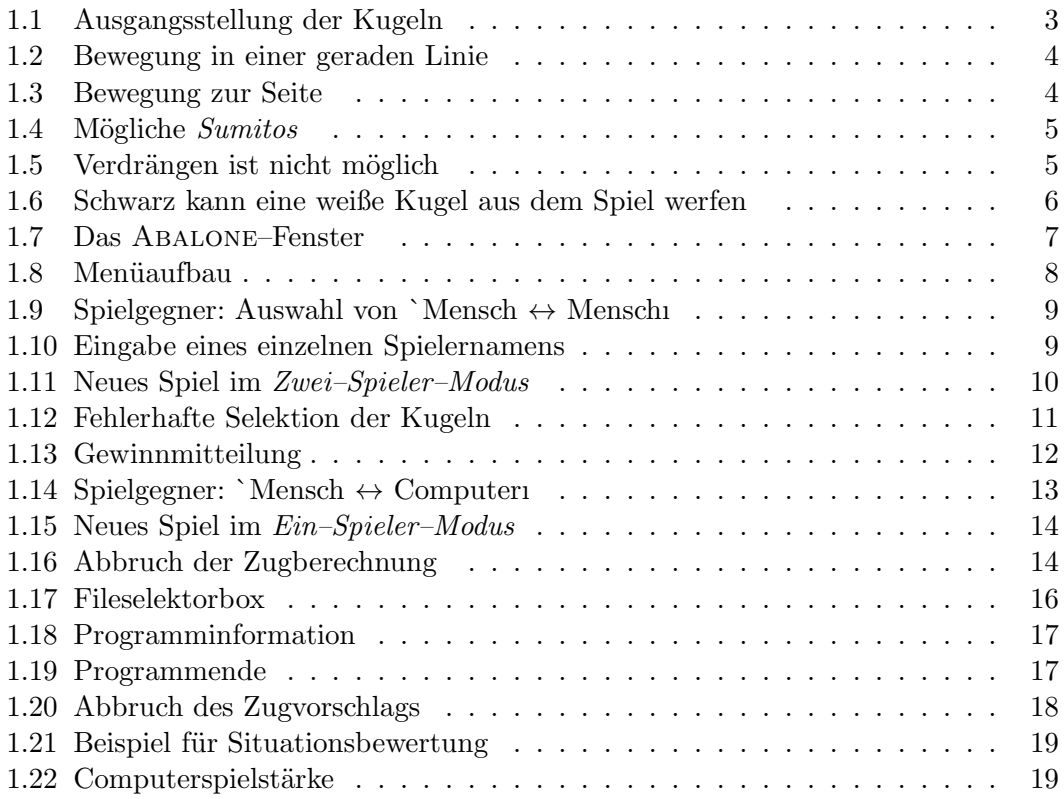

## Kapitel 1

## Bedienungsanleitung

## 1.1 Spielregeln des Brettspiels Abalone

#### 1.1.1 Ziel des Spiels

ABALONE ist ein Brettspiel für zwei Mitspieler. Ziel des Spiels ist es, sechs gegnerische Kugeln aus dem Spielfeld zu werfen. Wer dies zuerst schafft hat gewonnen.

#### 1.1.2 Beginn des Spiels

Zu Beginn des Spiels wird das Spielbrett wie in Abbildung 1.1 aufgebaut. Die beiden

Abbildung 1.1: Ausgangsstellung der Kugeln

Spieler losen um die Farben. Schwarz beginnt.

### 1.1.3 Zugmöglichkeiten

Um einen Zug auszuführen haben Sie folgende Möglichkeiten:

• Jeder Spieler bewegt in seinem Zug eine, zwei oder drei Kugeln.

- Eine Kugel kann in jeder der sechs Richtungen bewegt werden, vorausgesetzt es befindet sich dort eine freie Mulde.
- zwei oder drei Kugeln können entweder in gerader Linie vorwärts oder rückwärts bewegt werden, oder seitwärts, wobei die Anordnung der Kugeln nicht verändert wird. Abbildung 1.2 und 1.3 veranschaulichen diesen Sachverhalt.

Abbildung 1.2: Bewegung in einer geraden Linie

Abbildung 1.3: Bewegung zur Seite

- Liegen mehr als drei Kugeln eines Spielers beisammen, so wählt dieser maximal drei (in einer Linie) davon aus, und zieht wie gewohnt.
- Es ist nicht erlaubt, mehr als drei Kugeln einer Farbe in einem Zug zu bewegen.

#### 1.1.4 Angreifen des Gegners

Sobald die Kugeln eines Spielers mit denen des Gegeners in Berührung kommen, kann der Spieler diese um eine Mulde weiterschieben, wenn er sich in einer *Sumito*–Stellung befindet, d.h. die Anzahl seiner Kugeln ist größer als die seines Gegners. Es gibt drei verschiedene *Sumitos*, wie in Abbildung 1.4. Das Verdrängen der gegnerischen Kugeln

#### Abbildung 1.4: M¨ogliche *Sumitos*

ist nur in einer Linie möglich. Dazu muß sich in der Richtung in der man schieben will eine freie Mulde befinden. Das Verdrängen gegnerischer Kugeln ist nicht obligatorisch. Beispiele für Positionen, in denen ein Verdrängen nicht möglich ist, siehe Abbildung 1.5.

Abbildung 1.5: Verdrängen ist nicht möglich

- (i) Schwarz kann Weiß nicht verdrängen, da die Mulde hinter Weiß nicht frei ist.
- (ii) Schwarz kann Weiß nicht verdrängen, da sich die schwarzen und weißen Kugeln nicht berühren.
- (iii) Schwarz kann Weiß nicht verdrängen, da sich die Kugeln nicht in einer Geraden befinden.

#### 1.1.5 Hinausstoßen der Kugeln

Schiebt man eine gegnerische Kugel über den Rand des Spielbretts, so verliert der Gegner diese Kugel (siehe Abbildung 1.6). Wer zuerst sechs Kugeln des Gegners über den Rand hinausgeschoben hat, hat gewonnen.

Abbildung 1.6: Schwarz kann eine weiße Kugel aus dem Spiel werfen

### 1.2 Voraussetzungen

Um Abalone auf Ihrem Computer spielen zu können, benötigen Sie einen *IBM* kompatiblen Rechner mit einem *80286er* oder aufw¨artskompatiblen Prozessor (*386er,* 486er etc.). Der Rechner muß eine Maus besitzen, ansonsten ist es Ihnen nicht möglich, einen Zug einzugeben. Weiterhin muß der *PC* eine *VGA–Grafikkarte* mit passendem Monitor besitzen.

Als Software ben¨otigen Sie zum Betrieb von Abalone das Betriebssystem *MS-DOS* oder ein kompatibles. Zudem muß die Benutzeroberfl¨ache *MS–Windows* installiert sein, da Abalone die *MS–Windows* eigenen *Windows*, *Pulldownmen¨us* und Dialogboxen verwendet.

Besitzen Sie alle diese Voraussetzungen, können Sie sofort beginnen, ABALONE zu spielen.

### 1.3 Programminstallation

Hier wird kurz beschrieben, wie Sie vorgehen müssen, damit ABALONE im Spielefenster von *MS–Windows* zu Verfügung steht, wie Sie es von *Reversi* und *Solitär* gewohnt sind. Schalten Sie Ihren Computer ein und legen Sie Ihre Abalone-Diskette in ein Laufwerk ein. Vergewissern Sie sich auf welcher Patition der Festplatte Sie *MS–Windows* installiert haben. Kopieren Sie nun das File *ABALONE.EXE*, das sich auf Ihrer Diskette befindet, in den Ordner *win*\*windows*, der sich auf der Windowspartition befindet. Befindet sich Ihre Abalone-Diskette im Laufwerk B und ist Ihre Windowspartition D, so tippen Sie folgendes ein: *copy b:*\*abalone.exe d:*\*win*\*windows*. Haben Sie Abalone erfolgreich kopiert, so starten Sie nun *MS–Windows* . In *MS–Windows* angelangt starten Sie den *Programmanager* mit einem Doppelklick auf das entsprechende Icon. (Doppelklick: schnelles, zweimaliges Klicken mit der Maus). Im *Programmanager* öffnen Sie nun das *Spiele* Fenster ebenfalls mit einem Doppelklick auf das entsprechende Icon. Wählen Sie nun im Menü `Datein den Menüpunkt `Neu... mit der Maus an. Daraufhin erscheint ein Fenster, indem Sie den Punkt *Programm* mit einem Mausklick anwählen. Klicken Sie daraufhin auf den `OKı Knopf. Jetzt erscheint ein Fenster, indem Sie in die Eingabezeile `Beschreibung:*i Abalone* eintippen. Drücken Sie nun die `Tabi Taste. Jetzt können Sie in der Eingabezeile `Befehlszeile: *abalone.exe* eingeben. Klicken Sie daraufhin auf dem `OKı Knopf. Abalone ist jetzt installiert.

## 1.4 Bedienung des Programms

#### 1.4.1 Spielbeginn

#### Programmstart

Nachdem Sie MS–Windows gestartet haben, legen Sie bitte Ihre Abalone-Programmdiskette in Laufwerk A ein und öffnen Sie mit Hilfe des Programm–Managers von *MS–Windows* die Diskettenstation *A*. Danach suchen Sie auf dem neu erscheinenden Fenster das Abalone-Icon. Haben Sie es gefunden, dann klicken Sie es mit der Maus mit einem Doppelklick an . Daraufhin wird Abalone gestartet. Abalone meldet sich mit einem Fenster auf dem Bildschirm, das wie in Abbildung 1.7 aussieht.

Abbildung 1.7: Das Abalone–Fenster

| <b>Spiel</b> | Unterstützung       | Optionen      |
|--------------|---------------------|---------------|
| Neues Spiel  | Zugvorschlag        | Spielstärke   |
| Laden        | Situationsbewertung | Spielgegner   |
| Speichern    | Zug zurücknehmen    | Farbenwechsel |
| Aufstellen   | Zeige letzten Zug   |               |
| Info         |                     |               |
| Ende         |                     |               |

Abbildung 1.8: Menüaufbau

#### Bildschirmaufbau

Links bzw. rechts unten im Fenster sehen Sie die Spielerfenster. Sie dienen dazu den Namen des jeweiligen Spielers, die verstrichene Zeit und die schon verlorenen Kugeln aufzunehmen. Hier können Sie keine Eingabe tätigen, sie dienen nur zur Ihrer Information: An der laufenden Uhrzeit kann man erkennen, welcher Spieler gerade am Zug ist. Ausnahme ist der Stellungseditor (siehe Men¨upunkt *Aufstellen* 1.4.3 auf Seite 15).

In der Mitte des Hauptfensters (siehe Abbildung 1.7) wird das Spielbrett aufgebaut. Aus optischen Gründen sind die Kugelfarben nicht schwarz und weiß, sondern blau und rot. Auf dem Spielbrett können Sie Ihre Züge eingeben (näheres siehe unter 1.4.2 auf Seite 10).

Um eine Änderung in der Voreinstellung vorzunehmen, benutzen Sie ein *Pulldownmenü* am oberen Hauptfensterbalken. Die möglichen Auswahlpunkte des Menüs sehen Sie in Abbildung 1.8.

#### Voreinstellungen

Wenn Sie Abalone gestartet haben, beginnt sofort das Spiel im *Zwei–Spieler–Modus*. Die Namen der Spieler sind mit `Spieler 11 und `Spieler 21 vorbelegt. Sie können aber die Namen durch Aufruf von `Neues Spieli im *Pulldownmenü* neu eingeben. Am Zug ist derjenige Spieler, der die blauen Kugeln besitzt (auch dies können Sie mit dem Men¨upunkt `Farbenwechselı ¨andern). Falls Sie auf den *Ein–Spieler–Modus* umschalten oder sich einen Zugvorschlag geben lassen, werden die Z¨uge vom Computer *defaultm¨aßig* (d.h. grundeingestellt) in der *Anfänger*–Spielstärke getätigt.

#### 1.4.2 Spielverlauf

#### Zwei–Spieler–Modus

Einstellen des Zwei–Spieler–Modus: Wird das Programm gestartet, ist der *Zwei– Spieler–Modus* aktiv, d.h. es können zwei (menschliche) Spieler gegeneinander spielen. Um von einem anderen Spielmodus in den *Zwei–Spieler–Modus* zu wechseln, muß im Menü `Optionenı der Menüpunkt `Spielgegneri gewählt werden.

Es erscheint dann eine Dialogbox, wie in Abbildung 1.9. Klicken Sie auf `Mensch  $\leftrightarrow$ Menschu und bestätigen sie diese Wahl durch Klick auf `Oki. Dann verschwindet diese Dialogbox und es zeigt sich die in Abbildung 1.10 gezeigte Dialogbox. Hier können Sie Abbildung 1.9: Spielgegner: Auswahl von `Mensch $\leftrightarrow$ Menschı

Abbildung 1.10: Eingabe eines einzelnen Spielernamens

nun den Namen des Spielers eingeben, durch den der Computer ersetzt wird. Danach klicken Sie auf `Okı.

Anmerkung: Diese Dialogbox ist hauptsächlich dann sinnvoll, wenn Sie den Spielgegner während des Spiels ändern wollen (siehe Tips und Tricks, 1.4.4 auf Seite 20). Wollen Sie danach sowieso die Funktion `Neues Spieli aufrufen, können Sie diese Dialogbox getrost ignorieren.

Wenn Sie wünschen, daß der andere Spieler anfangen soll, können Sie im Menü `Optionen den Menüpunkt `Farbenwechseli aufrufen, die Namen der Spieler werden dann gewechselt.

Wollen Sie ein neues Spiel anfangen und das Spielbrett zeigt noch ein anderes Spiel, oder wollen Sie neue Namen eingeben, oder die Uhren zurückstellen, so wählen Sie im Menü `Spielı die Funktion `Neues Spielı. Es erscheint dann eine Dialogbox wie in Abbildung 1.11. Hier erscheinen die zuletzt eingegebenen Namen für die Spieler und Sie

Abbildung 1.11: Neues Spiel im *Zwei–Spieler–Modus*

können diese Namen ändern oder neu eingeben. `Spieler 11 steht für den linken Spieler mit den roten Kugeln, `Spieler 21 entsprechend für den rechten mit den blauen Kugeln. Betätigen Sie danach den *Button* `Abbruchi, so wird die Dialogbox geschlossen und alle Einstellungen bleiben die alten.

Klicken Sie hingegen auf `Okı so verschwindet die Dialogbox und es werden die neuen Namen in die Spielerfenster eingetragen, das Spielbrett mit der Anfangsstellung neu aufgebaut und die Uhren zurückgestellt. Die Uhr des Spielers mit den blauen Kugeln (`Spieler 2ı) beginnt zu laufen, da er den ersten Zug macht.

Zugauswahl: Um zu Erkennen, welcher Spieler einen Zug eingeben kann haben Sie zwei Möglichkeiten:

- Die Uhr des momentan aktiven Spielers läuft, die des inaktiven ist in Ruhe.
- Die Farbe des Mauszeigers nimmt die Farbe des aktiven Spielers an. Dabei ist zu beachten, daß bei einem schwarzen Mauszeiger der Spieler mit der blauen Kugelfarbe am Zug ist, bei einem weißen Mauszeiger der Spieler mit der roten Kugelfarbe. Warum der Mauszeiger nicht blau oder rot dargestellt wird, liegt an *MS–Windows* weil dies nur die Farben schwarz oder weiß f¨ur einen Mauszeiger zur Verfügung stellt. Wenn Sie nun im *Ein–Spieler–Modus* gegen den Computer spielen, deutet eine Sanduhr als Mauszeiger darauf hin, daß momentan der Computer überlegt.

Nun können Sie einen Zug eingeben. Das geschieht auf folgende Weise.

- (i) Selektieren der zu bewegenden Kugeln
	- Fahren Sie mit der Maus zur ersten Kugel, die selektiert werden soll.
	- Dann drücken Sie die linke Maustaste und halten Sie sie gedrückt. Es erscheint ein `Gummibandı, das den Mauszeiger mit dem Mittelpunkt der ersten Kugel verbindet.
	- Als nächstes fahren Sie mit dem Mauszeiger und gedrückter linker Maustaste zu der letzten Kugel, die selektiert werden soll und lassen die linke Maustaste los. Die selektierten Kugeln werden mit einem Kreuz markiert. Dabei ist zu beachten, daß nur eigene Kugeln selektiert werden können. D.h. wollen Sie gegnerische Kugeln wegschieben, so selektieren Sie bitten nur Ihre eigenen. Das Programm erkennt automatisch, daß gegnerische Kugeln verschoben werden sollen.
	- Bei einer fehlerhaften Selektion (z.B. Kugeln nicht in einer Linie) erscheint die Dialogbox wie in Abbildung 1.12.

Abbildung 1.12: Fehlerhafte Selektion der Kugeln

Bestätigen Sie diese durch `Okı. Sie können dann eine neue Zugauswahl vornehmen.

(ii) Auswählen der Zugrichtung

- Es erscheint ein Pfeil, der von den selektierten Kugeln ausgeht und in einer der möglichen Zugrichtungen zeigt. Richtungen in die nicht gezogen werden kann werden also nicht mit dem Pfeil dargestellt.
- Durch Bewegen des Mauszeigers kann die Richtung des Pfeiles geändert werden. Er zeigt immer ungefähr in die Richtung des Mauszeigers.
- Zeigt der Pfeil in die gewünschte Zugrichtung, wird durch Drücken der linken Maustaste diese festgelegt.
- Haben Sie versehendlich Kugeln selektiert, so können Sie durch drücken der rechten Maustaste das Ausw¨ahlen der Richtung abbrechen und die selektierten Kugeln deselektieren. Daraufhin können Sie andere Kugeln (wie oben beschrieben) selektieren und die Richtung auswählen.

Nachdem Sie Kugeln und eine Richtung ausgewählt haben wird er ausgeführt. Eventuell herausgeschobene Kugeln werden in dem entsprechenden Spielerfenster angezeigt. Haben Sie gewonnen erscheint eine Dialogbox wie in Abbildung 1.13. Diese Mitteilung

#### Abbildung 1.13: Gewinnmitteilung

muß durch Anklicken von `Oki bestätigt werden.

Haben Sie Ihren Zug beendet, ist der Gegner am Zug, der seinen Zug auf die gleiche Weise eingibt. Dann sind Sie wieder an der Reihe. Dies geschieht solange, bis einer der beiden Spieler gewonnen hat.

Spezielle Menüfunktionen: Während Sie am Zug sind, können Sie auch noch diverse Men¨ufunktionen aufrufen. Diejenigen darunter, die sich im *Zwei–Spieler–Modus* anders verhalten, sind hier noch einmal aufgeführt:

Zug zurücknehmen: Wird im Menü `Unterstützungı der Menüpunkt `Zug zurücknehmeni aufgerufen, so wird der zuletzt eingegebene Zug zurückgenommen. Dies ist hierbei der Zug von dem Spieler, der gerade nicht am Zug ist. Danach ist wieder dieser Spieler am Zug. Es kann immer nur ein Zug zurückgenommen werden.

Spielgegner: Diese Funktion wird im Menü `Optionen mit dem Menüpunkt `Spielgegnerı aufgerufen. Es erscheint eine Dialogbox wie in Abbildung 1.9 auf Seite 9. Damit können Sie wie bei 1.4.2 auf Seite 8 in einen anderen Spielmodus wechseln. Wenn Sie in den *Ein–Spieler–Modus* wechseln, ersetzt der Computer den nichtaktiven Spieler.

Farbenwechsel: Wollen Sie und Ihr Gegner mit den jeweils anderen Kugeln weiterspielen, wählen sie aus dem Menü `Optioneni die Funktion `Farbenwechseli aus. Dadurch werden die Namen der Spieler in den Spielerfenstern vertauscht und der Spieler mit dem anderen Namen ist am Zug.

#### Ein–Spieler–Modus

Einstellen des Ein–Spieler–Modus: Wollen Sie gegen den Computer spielen? Wählen Sie über das *Pulldownmenü* unter `Optioneni den Unterpunkt `Spielgegneri. Drücken Sie dafür die linke Maustaste. Es erscheint eine Dialogbox, die in Abbildung 1.14 dargestellt ist. Mit der linke Maustaste klicken Sie `Mensch  $\leftrightarrow$  Computeri

Abbildung 1.14: Spielgegner: `Mensch  $\leftrightarrow$  Computeri

und danach `Oki an. Es erscheint nun wieder das Spielbrett. Der Computer übernimmt die Rolle des inaktiven Spielers (Haben Sie Abalonegerade erst gestartet, spielen Sie mit den blauen, der Computer mit den roten Kugeln, und Sie sind als erster am Zug). Möchten Sie die Farben wechseln, müssen Sie folgendes tun: Wählen Sie über das *Pulldownmen¨u* unter `Optionenı den Unterpunkt `Farbenwechselı. Die Namen in den Spielerfenstern wechseln, d. h. Sie werden mit dem anderen Kugeln spielen. Gleichzeitig ¨andert sich die Zugreihenfolge.

Wenn Sie den Namen des Spielers ändern wollen, wählen Sie über das *Pulldownmenü* unter `Spielı den Unterpunkt `Neues Spielı. Es erscheint eine Dialogbox die im Abbildung 1.15 dargestellt ist. In einem der zwei Felder ist der Name `Computerı eingetragen, im anderen können Sie Ihren Namen eintragen. Durch Anklicken von `Oki erscheint das Spielbrett mit der Anfangsaufstellung der Kugeln. Gleichzeitig werden die beiden Uhren zurückgestellt und die Uhr des blauen Spielers gestartet. Klicken Sie auf `Abbruchi, wird das vorherige Spiel fortgesetzt.

Abbildung 1.15: Neues Spiel im *Ein–Spieler–Modus*

Zugauswahl: Wenn Sie am Zug sind, wählen Sie ihn, wie in 1.4.2 auf Seite 10 beschrieben ist. Wenn der Computer einen Zug berechnet, stoppt Ihre Uhr und seine läuft. Die Berechnung kann durch Drücken der Taste `Escapeı abgebrochen werden. Dann erscheint eine Dialogbox, mit der zwischen Abbruch dieses Spieles und dem Fortfahren mit der Berechnung des Computerzuges gewählt werden kann. Wurde ein Zug bestimmt

Abbildung 1.16: Abbruch der Zugberechnung

(entweder vom Benutzer oder vom Computer), so wird er durch eine entsprechende Bewegung der Kugeln auf dem Spielbrett dargestellt. Am Ende des Spiels erscheint eine Dialogbox, die angibt wer das Spiel gewonnen hat (wie z. B. in Abbildung 1.13 auf Seite 12), die Sie durch Anklicken von 'Oki bestätigen müssen. Danach wird das Spielbrett mit der Anfangsstellung neu aufgebaut und die Uhren auf Null gesetzt.

#### Spezielle Menüfunktionen

Zug zurücknehmen: Sie können einen Zug zurücknehmen, indem Sie im Menü `Unterstützungı das Untermenü `Zug zurücknehmenı aufrufen. Sie können diese Funktion nur dann betätigen, wenn Sie am Zug sind. Deshalb wird zuerst der Computerzug und danach Ihr Zug zurückgenommen. Sie sind nun wieder am Zug. Sie können nur *einen* Zug zurücknehmen, ansonsten erscheint eine Fehlermeldung. Falls das Spiel schon zu Ende ist, ist das Aufheben nicht mehr möglich.

Spielgegner: Wollen Sie auch innerhalb Ihres Spiels in den *Zwei–Spieler–Modus* wechseln, so fahren Sie folgendermaßen fort:

Wählen Sie über das *Pulldownmenü* unter `Optionenı den Unterpunkt `Spielgegnerı. Es erscheint die Dialogbox aus Abbildung 1.14. Sie können jetzt den gewünschten Spielmodus ausw¨ahlen. Mit der Anklicken von `Okı best¨atigen Sie die Auswahl, mit `Abbruchı ändert sich nichts.

Farbenwechsel: Wollen Sie die Farben auch innerhalb Ihres Spiels wechseln, so wählen Sie über das *Pulldownmenü* unter `Optionenı den Unterpunkt `Farbenwechselı. Die Namen in der Spielerfenstern wechseln, d. h. Sie spielen nun an der Stelle des Computers. Der Computer ist jetzt am Zug.

#### 1.4.3 Zusatzfunktionen

Während des Spielverlaufs haben Sie die Möglichkeit über das *Pulldownmenü* folgende Zusatzfunktionen zu wählen:

#### Laden

Wollen Sie einen schon früher abgespeichertes Spiel weiterspielen, so wählen Sie im Menü `Spielı den Menüpunkt `Ladenı. Daraufhin erscheint eine Fileselektorbox wie in Abbildung 1.17, mit deren Hilfe Sie den Namen eines alten Spiels eingeben können. Klicken Sie daraufhin mit der linken Maustaste auf den `OKı Knopf, so wird das alte Spiel geladen und gestartet. Drücken Sie hingegen auf den Knopf `CANCEL<sub>1</sub>, so können Sie mit Ihrem alten Spiel weitermachen.

#### Speichern

Wenn Sie Ihren momentanen Spielstand abspeichern wollen, so können Sie den Menüpunkt `Speicherni im Menü `Spieli anwählen. Es erscheint dann eine Fileselektorbox wie in Abbildung 1.17, in der Sie den Namen eingeben, unter dem Sie Ihren Spielstand speichern wollen. Klicken Sie mit der linken Maustaste auf `OKı so wird der Spielstand abgespeichert. Drücken Sie hingegen auf `CANCEL1, wird der Spielstand nicht abgeseichert.

#### Aufstellen

Falls Sie den Menüpunkt `Austellenı im Menü `Spielı anwählen, dann erscheint eine Auswahlbox, die fragt ob Sie fortfahren wollen oder nicht. Klicken Sie mit der linken Maustaste auf das Feld `Neini, so können Sie mit dem alten Spielverlauf normal Abbildung 1.17: Fileselektorbox

weitermachen. Klicken Sie dagegen auf das Feld `Jaı, dann werden alle Kugeln vom Spielbrett gelöscht. Nun befinden Sie sich im Stellungseditor. Um eine Kugel zu setzten bewegen Sie Ihre Maus über die Mulde oder über eine schon existierende Kugel. Drücken Sie nun die linke Maustaste, so wird defaultmäßig eine blaue Kugel gesetzt. Um die Farbe zu setztenden Kugel festzulegen, klicken Sie bitte das jeweilige Spielerfenster an. Dauraufhin entspricht die Farbe des Mauszeigers der Farbe der zu setztenden Kugel. Hierbei ist zu beachten, daß bei einem schwarzen Mauszeiger blaue und bei einem weißen Mauszeiger rot Kugeln gesetzt werden. Diese Farbverschiebung liegt in *MS–Windows* begründet.

Wollen Sie eine falsch gesetzte Kugel löschen, so klicken Sie diese mit der rechten Maustaste an. Daraufhin verschwindet diese vom Brett. Um Ihnen einen Uberblick ¨ ¨uber die Anzahl der gesetzten Kugeln zu verschaffen, wird die jeweilige Kugelanzahl in den Spielerfenstern dargestellt.

Wollen Sie den Stellungseditor verlassen und mit dem Spiel fortfahren, so wählen Sie im Menü `Spielı den Menüpunkt `Aufstelleni. Dieser Menüpunkt ist abgehakt, um anzuzeigen, daß Sie sich im Stellungseditor befinden. Andere Menüpunkte können zu diesem Zeitpunkt nicht aufgerufen werden, sie werden grau dargestellt.

#### Info

Wählen Sie im Menü `Spielı den Menüpunkt `Infoi, so öffnet sich ein Fenster (wie z.B. im Abbildung 1.18), das Ihnen Informationen ¨uber die Autoren, das Programm Abalone und die aktuelle Versionsnummer vermittelt.

#### Ende

Haben Sie vor, das Spiel ABALONE zu beenden? So wählen Sie im Menü `Spielı den Menüpunkt `Endei. Es erscheint eine Dialogbox (siehe Abbildung 1.19), die nochmals Abbildung 1.18: Programminformation

Abbildung 1.19: Programmende

abfragt, ob Sie Abalone wirklich verlassen wollen. Klicken Sie mit der linken Maustaste auf `Jaı, so wird das Programm verlassen. W¨ahlen Sie `Neinı, so passiert nichts und Sie können das laufende Spiel fortsetzen.

#### Zugvorschlag

Wenn Sie nicht wissen, wie Sie ziehen sollen, so können Sie sich vom Computer einen Zug vorschlagen lassen.

Dazu wählen Sie im Menü `Unterstützungı den Menüpunkt `Zugvorschlagı. Die Uhr des aktiven Spielers läuft nun automatisch weiter, solange der Computer überlegt. Ist der Computer fertig, so wird der Zug gleich ausgeführt. Dauert Ihnen die Berechnung des Zuges zu lange, so drücken Sie die `Escapeı–Taste. Eine Dialogbox (siehe Abbildung 1.20) erscheint, in der Sie wählen können, ob Sie die Berechnung abbrechen wollen.

Abbildung 1.20: Abbruch des Zugvorschlags

Klicken Sie mit der linken Maustaste auf `Jaı, so wird der Zugvorschlag abgebrochen und Sie müssen den Zug selbst ausführen. Wählen Sie `Neini, so wird die Berechnung fortgesetzt.

Die Wahl des Computerzugs hängt von der eingestellten Computerspielstärke (siehe 1.4.3) ab. Gefällt Ihnen der vorgeschlagene Zug nicht, so können Sie diesen über den Menüpunkt `Zug zurücknehmenı im Menü `Unterstützungı aufheben.

#### Situationsbewertung

Sie können sich Ihre aktuelle Spielsituation vom Computer bewerten lassen, wenn Sie im Menü `Unterstützungı den Menüpunkt `Situationsbewertungı wählen. Es öffnet sich ein Fenster (siehe Abbildung 1.21), daß Ihnen mitteilt, wie hoch Ihre Gewinnchancen momentan sind.

#### Zeige letzten Zug

Wählen Sie den Menüpunkt `Zeige letzten Zugi im Menü `Unterstützungi, so wird der letzte Zug des inaktiven Spielers rückgänig gemacht und anschließend wieder ausgeführt. Dies dient dazu um Ihnen den letzten Zug zu zeigen.

#### Spielstärke

Falls Ihnen die Computerspielstärke zu einfach ist, können Sie diese ändern, indem Sie im Menü `Optionenı den Menüpunkt `Spielstärkeı aufrufen. Die Dialogbox in AbAbbildung 1.21: Beispiel für Situationsbewertung

bildung 1.22 stellt Ihnen drei Computerspielstärken zur Auswahl: `Anfängerı, `Fort-

#### Abbildung 1.22: Computerspielstärke

geschritteneri und `Geniei. Mit der linken Maustaste können Sie nun die gewünschte Spielstärke anklicken. Haben Sie eine Spielstärke eingestellt, so klicken Sie auf `Okı. Falls Sie `Abbruchı wählen, bleibt die vorherige Spielstärke erhalten. Bei Programmstart ist automatisch die Spielstärke `Anfängeri voreingestellt.

### 1.4.4 Tips & Tricks

Rufen Sie die Funktionen `Farbenwechselı, `Spielgegnerı und `Spielstärkeı aus dem Menü `Optionenı während eines Spiels auf, können ein paar interessante und nützliche Ereignisse auftreten. Diese werden nun im einzelnen vorgestellt:

#### Selektion der Kugeln

Die Selektion der Kugeln mit Hilfe des Gummibandes ist etwas zu zeitaufwendig. Deswegen besteht die Möglichkeit, daß Sie nur die erste Kugel in der Reihe anklicken. Das Programm erkennt dann selbständig, daß Sie mehere Kugeln verschieben wollen, falls in der gewählten Richtung noch eigene Kugeln liegen. Bei einem Fluchtzug zur Seite besteht diese Vereinfachung nicht. In diesem Fall müssen Sie wie gewohnt die Kugeln mit dem Gummiband selektieren.

#### Farbenwechsel im Ein–Spieler–Modus

Spielen Sie gegen den Computer, kann diese Funktion sehr nützlich sein. Falls sich der Computer beispielsweise in einer besseren Stellung befindet und Sie glauben, keine Gewinnchancen mehr zu haben, so können Sie die Farben wechseln. D.h. Sie spielen für den Computer weiter und umgekehrt. Somit können Sie verfolgen, wie der Computer an Ihrer Stelle weitergespielt hätte. Der Lernerfolg des ABALONE–Spiels kann damit verbessert werden.

#### Wechseln des Spielgegners

Im *Zwei–Spieler–Modus* kann dies den Vorteil haben, daß, wenn ein Spieler keine Lust mehr hat, oder sich in einer aussichtslosen Stellung befindet. Sie den Computer für diesen Spieler weiterspielen lassen können (siehe 1.4.2, Seite 12).

Spielen Sie im *Ein–Spieler–Modus*, und ein zweiter (menschlicher) Spieler kommt hinzu, so kann dieser durch Wechseln in den *Zwei–Spieler–Modus* (siehe 1.4.2, Seite 15) für den Computer weiterspielen. Somit brauchen Sie einerseits Ihr momentanes Spiel nicht abzubrechen, und können anderseits den `neueni Spieler mitspielen lassen.

#### Wechseln der Spielstärke

Falls Sie gegen den Computer (z. B. mit *Anfänger*–Spielstärke) spielen, und Sie merken, daß er Ihnen nicht Paroli bieten kann, so können Sie während des Spiels auf eine schwerere Spielstärke umschalten (siehe 1.4.3, Seite 18). Ebenso können Sie auf eine leichtere Spielstärke wechseln, falls Sie merken, daß Sie gegen den Computer (z. B. mit *Genie*–Spielstärke) keine Chance haben, und brauchen Ihr Spiel nicht abzubrechen. Verlangen Sie einen Zugvorschlag (siehe 1.4.3), der Ihnen nicht gefällt, so können Sie diesen Zug rückgängig machen, auf eine bessere Computerspielstärke (falls Sie nicht schon die *Genie*–Spielstärke eingestellt haben) wechseln und den Zugvorschlag wiederholen.

## Index

angreifen, 4 Ausgangsstellung, 3 Bedienung, 7 Doppelklick, 6, 7 Ein–Spieler–Modus, 8, 12–15, 20 Ende, 16 Escape, 14, 18 Farbenwechsel, 8, 10, 13, 15, 19, 20 Hauptfenster, 8 Hinausstoßen, 5 Info, 16 Laden, 15 Menü, 8 Neues Spiel, 8, 10, 13 Optionen, 8, 10, 12, 13, 15, 18, 19 Programmstart, 7 Selektieren, 11 Selektion, 20 Sieg, 5 Situationsbewertung, 18 Speichern, 15 Spiel, 10, 13, 16 Spielbeginn, 3, 7 Spielerfenster, 8, 10, 12, 13 Spielerfenstern, 15 Spielgegner, 8, 12, 13, 15, 19, 20 Spielmodus, 12 Spielregeln, 3  $Spielst\breve{F}$  arke, 18, 19

Sumito, 4 Sumitos, 5 Unterst $\mathbf{\hat{F}}$  utzung, 12, 15, 18 Verdr $\mathbf{\hat{F}}$  angen, 5 Voraussetzungen, 6 Ziel des Spiels, 3 Zug zur $\mathbf{\hat{F}}$ ucknehmen, 12, 15 Zugauswahl, 10, 13 Zugmöglichkeiten, 3 Zugrichtung, 11 Zugvorschlag, 18 Zusatzfunktionen, 15 Zwei–Spieler–Modus, 8–13, 15, 20